## **การรีเซ็ตรหัสผ่าน (Reset Password)**

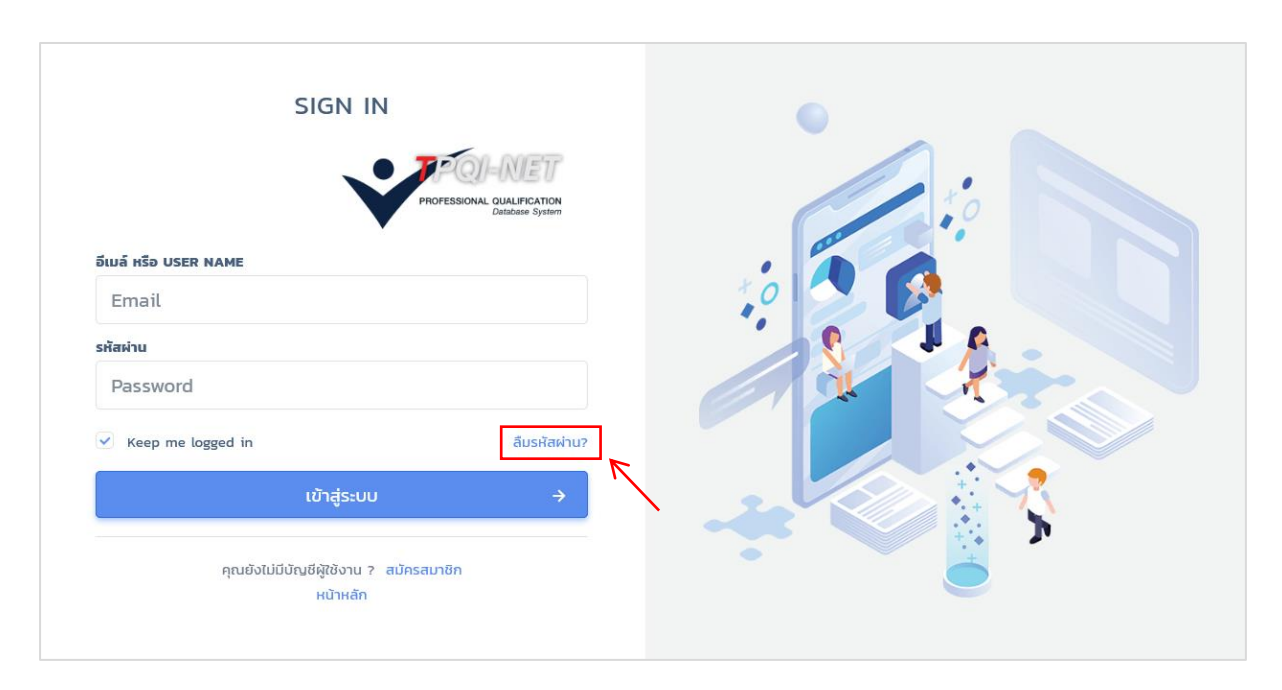

**ขั้นตอนที่ 1 :** กรณีที่สมาชิกเว็บไซต์ลืมรหัสผ่าน สามารถ Reset รหัสผ่านใหม่ได้โดยคลิก "ลืมรหัสผ่าน ?"

**ขั้นตอนที่ 2 :** กรอก Email ที่ใช้ลงทะเบียน เพื่อส่งข้อมูลการขอรหัสผ่านใหม่ จากนั้นคลิกปุ่ม "SEND PASSWORD**"**

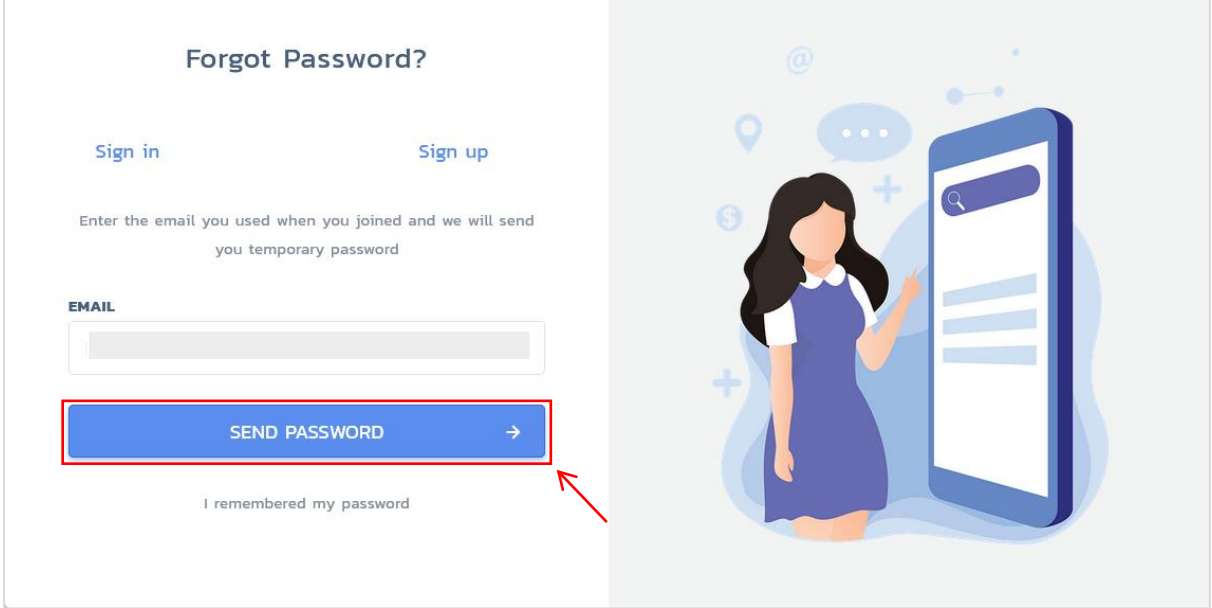

**ขั้นตอนที่ 3 :** ตรวจสอบ Email ที่ลงทะเบียนไว้ ระบบจะ Email เพื่อใช้ในการตั้งรหัสผ่านใหม่ จากนั้นคลิก "ตั้งรหัสผ่านใหม่"

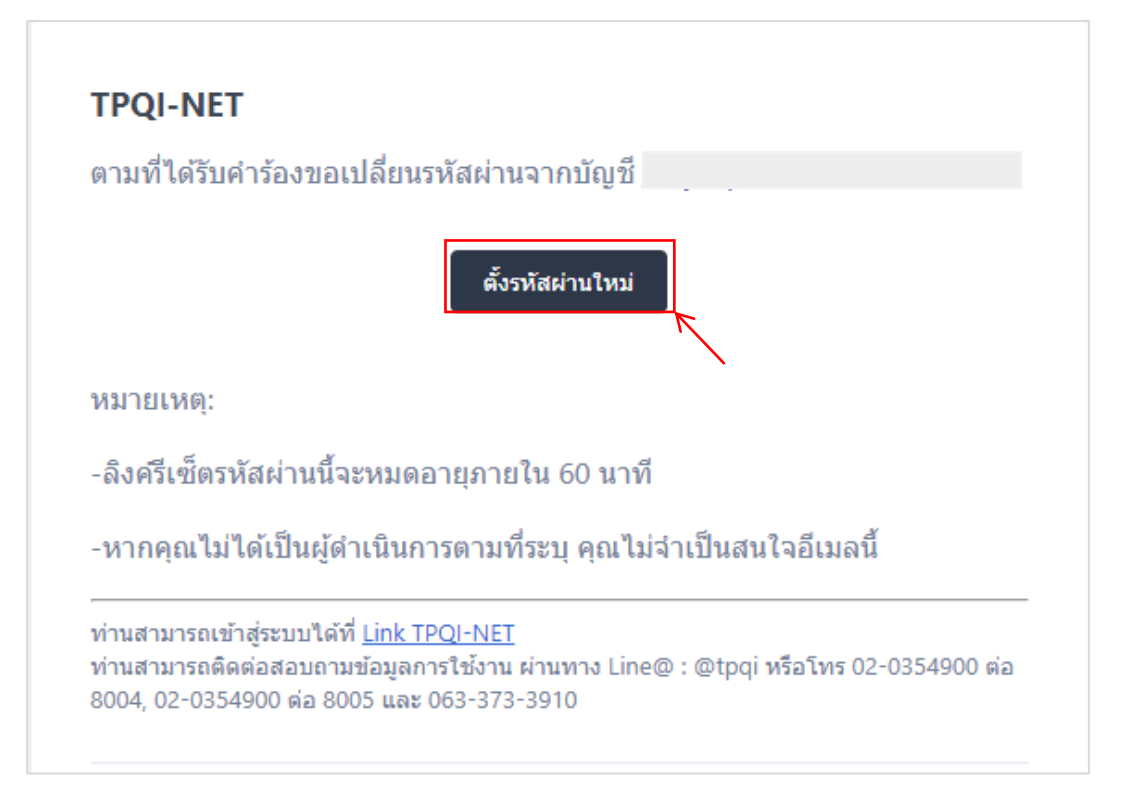

**ขั้นตอนที่ 4 :** ระบบจะแสดงหน้าจอให้ตั้งรหัสผ่านใหม่ โดยสามารถกรอกได้ทั้งตัวอักษร และตัวเลข จำนวน 8-20 ตัวอักษร แล้วกดปุ่ม "Reset Password" จะทำการ Login เข้าสู่ระบบอัตโนมัติ

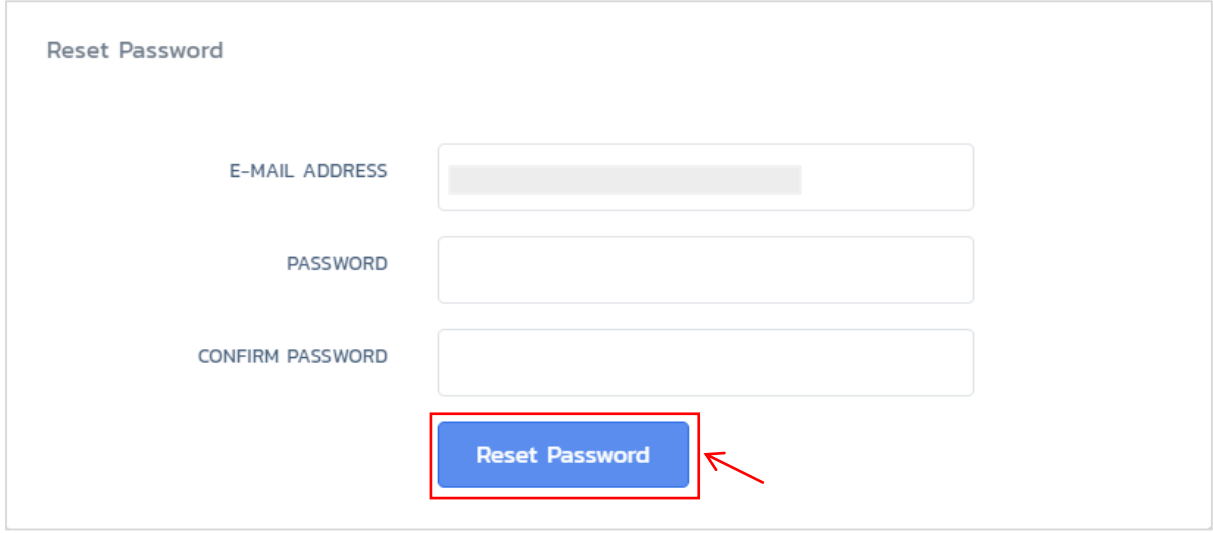

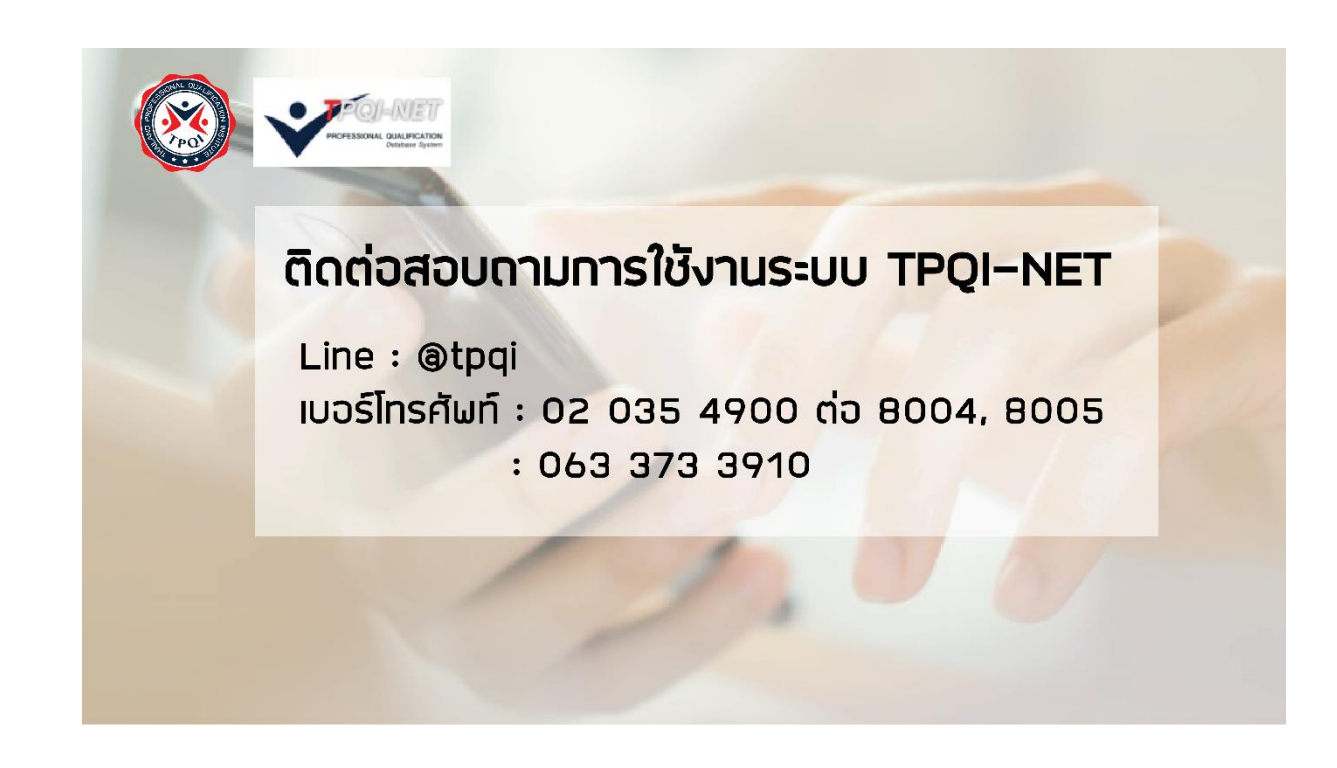